# Sürücüler Kullanıcı Kılavuzu

© Copyright 2008 Hewlett-Packard Development Company, L.P.

Windows, Microsoft Corporation kuruluşunun ABD'de kayıtlı ticari markasıdır.

Bu belgede yer alan bilgiler önceden haber verilmeksizin değiştirilebilir. HP ürünleri ve hizmetlerine ilişkin garantiler, bu ürünler ve hizmetlerle birlikte gelen açık garanti beyanlarında belirtilmiştir. Bu belgede yer alan hiçbir şey ek garanti oluşturacak şeklinde yorumlanmamalıdır. HP, işbu belgede yer alan teknik hatalardan veya yazım hatalarından ya da eksikliklerden sorumlu tutulamaz.

Birinci Basım: Eylül 2008

Belge Parça Numarası: 469434-141

#### **Ürün bildirimi**

Bu kullanıcı kılavuzunda çoğu modelde ortak olan özellikler açıklanmıştır. Bazı özellikler bilgisayarınızda bulunmayabilir.

# *içindekiler*

### 1 Yüklü sürücüleri belirleme

## 2 Sürücülerle çalışma

### 3 Optik sürücüyü kullanma (yalnızca belirli modellerde)

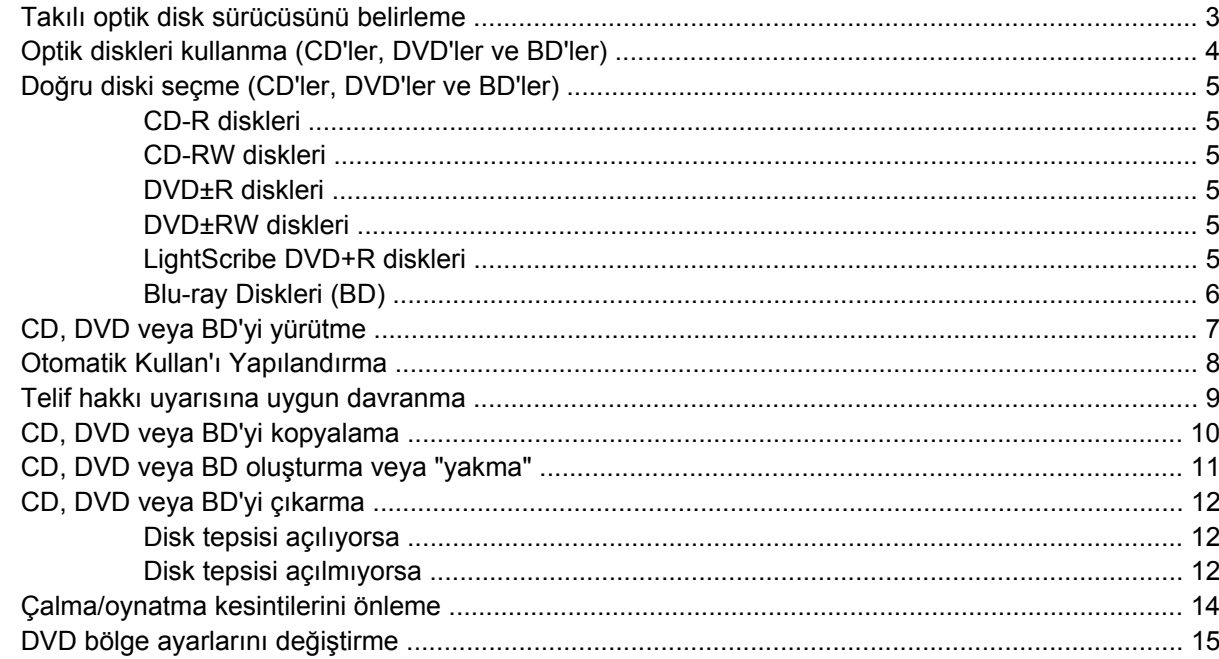

#### 4 Harici sürücüleri kullanma

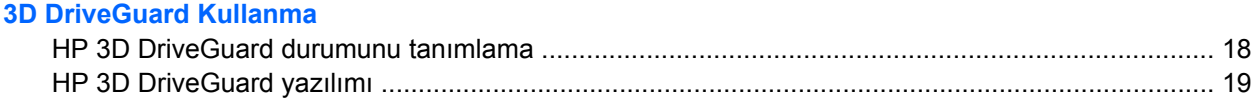

### 6 RAID desteği

**5 HP** 

### 7 Sabit disk sürücüsü performansını artırma

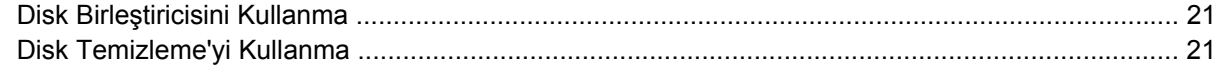

### 8 Sabit sürücüyü geri takma

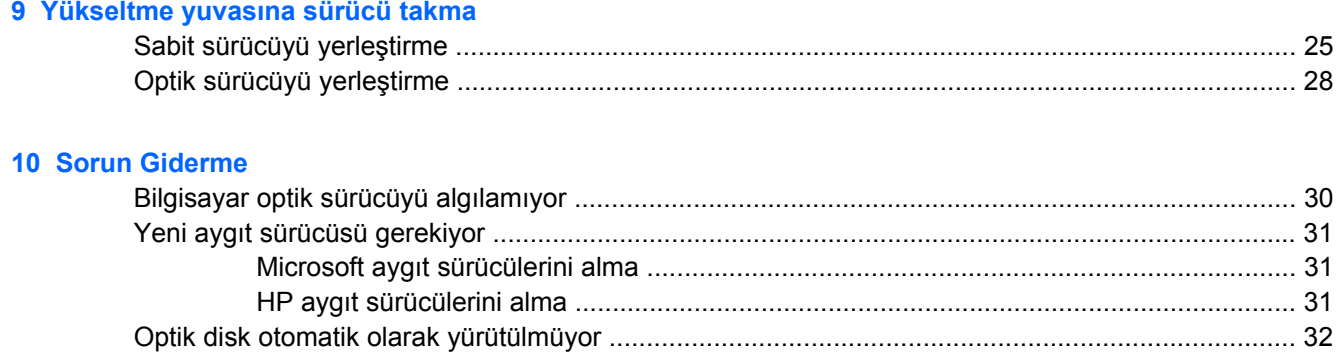

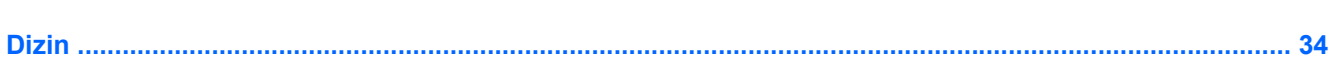

DVD, Windows Media Player uygulamasında oynatıldığında ses ve görüntü yok ............................. 33

# <span id="page-4-0"></span>**1 Yüklü sürücüleri belirleme**

Bilgisayarınızda yüklü sürücüleri görüntülemek için, **Başlat > Bilgisayarım**'ı tıklatın.

**NOT:** Windows® sisteminde bilgisayarınızın güvenliğini artırmak için Kullanıcı Hesabı Denetimi özelliği de bulunur. Yazılımları yüklemek, yardımcı programları çalıştırmak veya Windows ayarlarını değiştirmek gibi görevler için sizden izin veya parola istenebilir. Daha fazla bilgi için bkz. Yardım ve Destek.

# <span id="page-5-0"></span>**2 Sürücülerle çalışma**

Sürücüler, dikkatle kullanılması gereken hassas bilgisayar bileşenleridir. Sürücülerle çalışmadan önce aşağıdaki noktaları dikkate alın. Diğer önlemler ilgili yordamlara eklenmiştir.

**DİKKAT:** Bilgisayarın veya sürücülerin zarar görmesi ya da veri kaybı riskini azaltmak için aşağıdaki önlemleri alın:

Bilgisayarı veya harici sabit sürücüyü bir yerden taşımadan önce Uyku modunu başlatın ve ekranın temizlenmesini bekleyin veya harici sabit sürücünün bağlantısını düzgün biçimde kesin.

Sürücüyle çalışmadan önce, sürücünün boyasız metal yüzeyine dokunarak statik elektriği boşaltın.

Çıkarılabilir sürücünün veya bilgisayarın üzerindeki konektör pinlerine dokunmayın.

Sürücüyü dikkatli taşıyın; düşürmeyin veya üzerine eşya koymayın.

Sürücü takmadan veya çıkarmadan önce bilgisayarı kapatın. Bilgisayarınızın kapalı mı yoksa Hazırda Bekletme modunda mı olduğundan emin değilseniz, bilgisayarı açın ve işletim sisteminden kapatın.

Sürücüyü sürücü yuvasına yerleştirirken fazla zorlamayın.

Optik sürücü diske yazarken, bilgisayar klavyesini kullanmayın veya bilgisayarı yerinden oynatmayın. Yazma işlemi titreşime duyarlıdır.

Pil tek güç kaynağıysa, bir ortama yazdırmadan önce pil şarjının yeterli olduğundan emin olun.

Sürücüyü aşırı sıcağa veya neme maruz bırakmayın.

Sürücüye sıvı dökülmesini engelleyin. Sürücüye temizleme ürünleri püskürtmeyin.

Ortamı, sürücü yuvasından çıkarmadan, yolculukta yanınıza almadan, başka bir yere taşımadan veya depolama amaçlı olarak bir yere yerleştirmeden önce, sürücüde bulunan ortamı çıkarın.

Sürücü postayla gönderilecekse, sürücüyü köpüklü bir pakete veya başka bir uygun koruyucu pakete koyun ve üzerine "KIRILIR" yazın.

Sürücüyü manyetik alanlara maruz bırakmayın. Havaalanlarındaki içinden geçilmesi gereken güvenlik aygıtları ve güvenlik çubukları dahil manyetik alanları olan güvenlik aygıtları Valiz ve çantaları kontrol eden taşıyıcı bant türünden havaalanı güvenlik aygıtları, genellikle manyetik alan yerine sabit disk sürücüsüne hasar vermeyen röntgen ışınları kullanır.

# <span id="page-6-0"></span>**3 Optik sürücüyü kullanma (yalnızca belirli modellerde)**

# **Takılı optik disk sürücüsünü belirleme**

▲ **Başlat > Bilgisayar** öğesini seçin.

Bilgisayarda yüklü optik disk sürücüsü türü görüntülenir.

# <span id="page-7-0"></span>**Optik diskleri kullanma (CD'ler, DVD'ler ve BD'ler)**

DVD-ROM sürücüsü gibi bir optik sürücü optik diskleri (CD'ler, DVD'ler ve BD'ler) destekler. Bu disklerde müzikler, fotoğraflar ve filmler gibi bilgiler depolanır. CD'lere kıyasla DVD'lerin ve BD'lerin depolama kapasitesi daha yüksektir.

Optik sürücünüz standart CD ve DVD disklerini okuyabilir. Optik sürücünüz Blu-ray Disc (BD) sürücüsü ise BD'leri de okuyabilir.

**NOT:** Listelenen bazı optik sürücüler bilgisayarınız tarafından desteklenmeyebilir. Listelenen sürücülerin tümü desteklenen optik sürücülerin tümü değildir.

Optik disklerin bazıları aşağıdaki tabloda belirtilen opitk disklere de yazabilir.

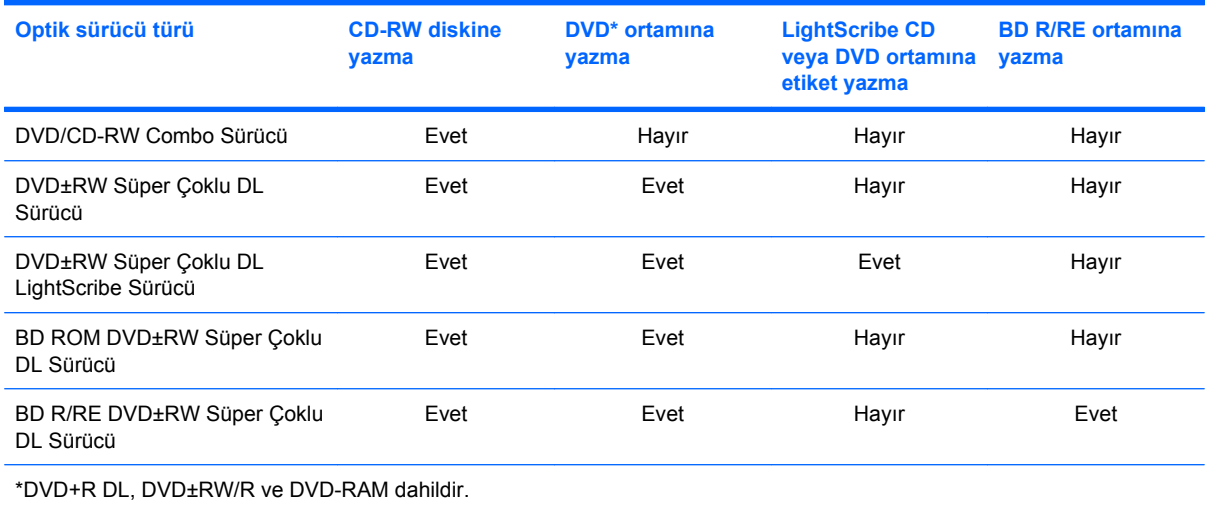

# <span id="page-8-0"></span>**Doğru diski seçme (CD'ler, DVD'ler ve BD'ler)**

Optik sürücü optik diskleri (CD'leri, DVD'leri ve BD'leri) destekler. Dijital verilerin depolanması için kullanılan CD'ler ticari ses kayıtları için de kullanılır ve sizin kişisel depolama ihtiyaçlarınız için de uygundur. DVD'ler ve BD'ler öncelikle filmler, yazılım ve veri yedekleme amacıyla kullanılır. DVD'lerin ve BD'lerin CD'lerle aynı biçim faktöründe olmalarına karşın çok daha fazla depolama kapasiteleri vardır.

**E** NOT: Bilgisayarınızdaki optik sürücü, bu bölümde sözü edilen optik disklerin tümünü desteklemeyebilir.

## **CD-R diskleri**

Kalıcı arşivler oluşturmak ve dosyaları herkesle paylaşabilmek için CD-R (bir kez yazılabilen) disklerini kullanın. Bunlar genellikle şu amaçlar için kullanılır:

- Büyük sunuların dağıtımı
- Taranan dijital fotoğrafları, video klipleri ve yazılı verileri paylaşma
- Kendi müzik CD'lerinizi oluşturma
- Bilgisayar dosyalarının ve taranmış ev kayıtlarının kalıcı arşivlerini oluşturma
- Disk alanı açmak için sabit disk sürücünüzdeki dosyaları aktarma

Veriler kaydedildikten sonra silinemez veya üzerine yazılamaz.

## **CD-RW diskleri**

CD-RW disklerini (CD'nin yeniden yazılabilir biçimi) sıklıkla güncelleştirilmesi gereken büyük projeleri depolamak için kullanın. Bunlar genellikle şu amaçlar için kullanılır:

- Büyük belgeleri ve projeleri oluşturma ve muhafaza etme
- İşle ilgili dosyaların taşınması
- Sabit disk sürücüdeki dosyaların haftalık yedeklenmesi
- Fotoğrafları, videoları, ses dosyalarını ve verileri sürekli güncelleştirme

## **DVD±R diskleri**

Büyük miktarlardaki bilgileri kalıcı olarak depolamak için DVD±R disklerini kullanın. Veriler kaydedildikten sonra silinemez veya üzerine yazılamaz.

## **DVD±RW diskleri**

Önceden kaydettiğiniz verileri silebilmek veya üstüne yazabilmek istiyorsanız DVD+RW disklerini kullanın. Bu tür diskler, ses ya da video kayıtlarını değiştirilemeyen CD veya DVD'lere yakmadan önce test etmek için idealdir.

## **LightScribe DVD+R diskleri**

Verileri, ev videolarını ve fotoğrafları depolamak ve paylaşmak için LightScribe DVD+R disklerini kullanın. Bu diskler, çoğu DVD-ROM sürücüleri ve TV üstü DVD video oynatıcıları tarafından okunabilir. LightScribe etkin sürücü ve LightScribe yazılımıyla verileri disklere yazabilir ve sonra diskin üstüne bir tasarımcı etiketi ekleyebilirsiniz.

## <span id="page-9-0"></span>**Blu-ray Diskleri (BD)**

BD, yüksek çözünürlüklü videolar dahil olmak üzere dijital bilgilerin depolanması için olan yüksek yoğunluklu bir optik disk biçimidir. Tek katmanlı BD, tek katmanlı 4,7 GB boyutundaki DVD'nin beş katından fazla, 25 GB depolayabilir. Çift katmanlı BD, çift katmanlı 8,5 GB boyutundaki DVD'nin yaklaşık 6 katından fazla, 50 GB depolayabilir.

Bunlar genellikle şu amaçlar için kullanılır:

- Büyük miktarlardaki verilerin depolanması
- Yüksek çözünürlüklü videolar
- Video oyunları
- **NOT:** Blu-ray yeni teknolojilerin kullanıldığı yeni bir biçim olduğundan, bazı disklerde üründe kusur anlamına gelmeyen bazı dijital bağlantı, uyumluluk ve/veya çalışma sorunları olabilir. Tüm sistemlerde kesintisiz oynatma garanti edilmez.

# <span id="page-10-0"></span>**CD, DVD veya BD'yi yürütme**

- **1.** Bilgisayarı açın.
- **2.** Disk tepsisini serbest bırakmak için sürücü çerçevesindeki serbest bırakma düğmesine **(1)** basın.
- **3.** Tepsiyi dışarı çekin **(2)**.
- **4.** Diski, düz yüzeylerine dokunmadan kenarlarından tutun ve diski etiketli tarafı yukarı gelecek şekilde tepsi göbeğinin üzerine getirin.
	- **NOT:** Tepsiye tam olarak erişilemiyorsa diski eğik tutarak göbeğin üzerine getirin.
- **5.** Disk **(3)** yerine oturana dek hafifçe tepsi göbeğine bastırın.

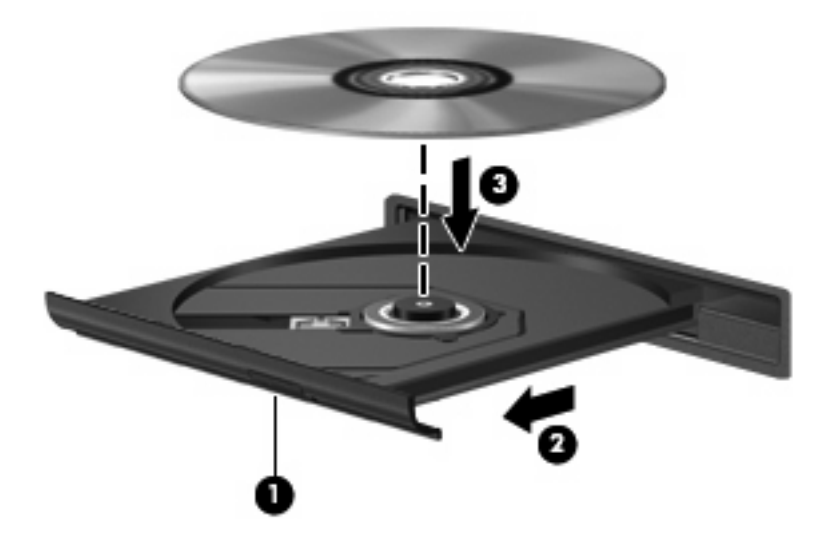

**6.** Disk tepsisini kapatın.

Otomatik Kullan öğesini aşağıdaki bölümde anlatıldığı gibi henüz yapılandırmadıysanız Otomatik Kullan iletişim kutusu açılır. Ortam içeriğini nasıl kullanmak istediğiniz sorulur.

**NOT:** En iyi sonucu elde etmek için BD oynatırken AC adaptörünün harici güç kaynağına bağlı olmasına dikkat edin.

# <span id="page-11-0"></span>**Otomatik Kullan'ı Yapılandırma**

- **1. Başlat > Denetim Masası > Donanım ve Ses > Otomatik Kullan** öğesini seçin.
- **2. Tüm ortam ve aygıtlar için Otomatik Kullan'ı kullan** onay kutusunun seçili olduğunu onaylayın.
- **3. Varsayılan seç** öğesini tıklatın ve sonra listelenen her ortam türü için kullanılabilir seçeneklerden birini belirleyin.
- **NOT:** Bilgisayarınızda Windows Vista Ultimate veya Windows Vista Home Premium yüklüyse DVD ortamını yürütmek için Windows Media Player veya WinDVD uygulamasını kullanabilirsiniz. Diğer tüm Vista sürümlerinde DVD ortamını yürütmek için WinDVD uygulamasını kullanın.
- **4. Kaydet**'i tıklatın.
- **WE NOT:** Otomatik Kullan hakkında daha fazla bilgi için bkz. Yardım ve Destek.

## <span id="page-12-0"></span>**Telif hakkı uyarısına uygun davranma**

Bilgisayar programları, filmler, yayınlar ve ses kayıtları da dahil olmak üzere telif hakkıyla korunan malzemelerin izinsiz kopyalarını almak, geçerli telif hakkı yasaları çerçevesinde suç olarak kabul edilir. Bu bilgisayar bu tür amaçlar doğrultusunda kullanılmamalıdır.

**DİKKAT:** Bilgi kaybını veya diskin hasar görmesini engellemek için aşağıdaki yönergelere dikkat edin:

Diske yazmadan önce, bilgisayarı güvenilir bir harici güç kaynağına bağlayın. Bilgisayar pil gücüyle çalışıyorsa diske yazmayın.

Diske yazmadan önce, kullandığınız yazılım dışındaki açık tüm programları kapatın.

Kaynak diskten veya ağ sürücüsünden doğrudan hedef diske kopyalamayın.

Bilgisayar diske yazarken, bilgisayar klavyesini kullanmayın veya bilgisayarı yerinden oynatmayın. Yazma işlemi titreşime duyarlıdır.

**E** NOT: Bilgisayarla birlikte verilen yazılımı kullanma hakkındaki ayrıntılar için yazılım Yardım'da, diskte ya da üreticinin Web sitesinde sağlanmış olabilecek yazılım üreticisinin yönergelerine başvurun.

# <span id="page-13-0"></span>**CD, DVD veya BD'yi kopyalama**

- **1. Başlat > Tüm Programlar > Roxio > Creator Business** öğesini seçin.
- **2.** Sağ bölmede **Copy Disc** (Disk Kopyala)'yı tıklatın.
- **3.** Kopyalamak istediğiniz diski optik sürücüye yerleştirin.
- **4.** Ekranın sağ alt köşesindeki **Copy** (Kopyala) düğmesini tıklatın.

Creator Business kaynak diski okur ve verileri sabit disk sürücünüzdeki geçici klasöre kopyalar.

- **5.** Komut isteminde kaynak diski optik sürücüden çıkarın ve sürücüye boş bir disk yerleştirin. Bilgiler kopyalandıktan sonra oluşturduğunuz disk otomatik olarak çıkarılır.
- **EV NOT:** BD'ye yazarken bilgisayarı hareket ettirmeyin.

# <span id="page-14-0"></span>**CD, DVD veya BD oluşturma veya "yakma"**

**DİKKAT:** Telif hakkı uyarısına uyun. Bilgisayar programları, filmler, yayınlar ve ses kayıtları da dahil olmak üzere telif hakkıyla korunan malzemelerin izinsiz kopyalarını almak, geçerli telif hakkı yasaları çerçevesinde suç olarak kabul edilir. Bu bilgisayar bu tür amaçlar doğrultusunda kullanılmamalıdır.

Bilgisayarınızda bir CD-RW, DVD-RW, DVD+/-RW veya BD R/RE sürücüsü varsa, MP3 ve WAV müzik dosyaları dahil olmak üzere verileri ve ses dosyalarını bu ortamlara yakmak için Windows Media Center ya da Roxio Creator Business gibi bir yazılımı kullanabilirsiniz. Dosyaları diske yakmak için Windows Movie Maker uygulamasını kullanın.

CD, DVD veya BD yakarken aşağıdaki yönergeleri izleyin:

- Disk yakmadan önce açık dosyaları ve tüm programları kapatın.
- Ses dosyalarını yakmak için en iyi ortamlar, bilgiler kopyalandıktan sonra değiştirilemediğinden CD-R veya DVD-R ortamlarıdır.
- Bazı ev ve araba stereo aygıtları CD-RW'leri çalmadığından müzik CD'leri yakmak için CD-R'leri kullanın.
- CD-RW veya DVD-RW, genellikle veri dosyalarını veya ses ya da video kayıtlarını değiştirilemeyen CD veya DVD'lere yakmadan önce test etmek amacıyla yakmak için kullanılır.
- Ev sistemlerinde kullanılan DVD oynatıcılar genellikle tüm DVD biçimlerini desteklemez. Desteklenen biçimlerin listesi için DVD oynatıcınızla birlikte verilen üreticinin yönergelerine başvurun.
- MP3 dosyası diğer müzik biçimlerinden daha az yer kaplar ve MP3 diski oluşturma süreci, veri dosyası oluşturma süreciyle aynıdır. MP3 dosyaları, MP3 çalarlarda veya MP3 yazılımı yüklü bilgisayarlarda çalınabilir.
- BD'ye yazarken bilgisayarı hareket ettirmeyin.

CD, DVD veya BD yakmak için aşağıdaki adımları izleyin:

- **1.** Kaynak dosyaları sabit disk sürücünüzdeki bir klasöre kopyalayın veya indirin.
- **2.** Optik sürücüye boş bir disk yerleştirin.
- **3. Başlat > Tüm Programlar** öğesini ve kullanmak istediğiniz yazılımın adını seçin.
- **4.** Oluşturmak istediğiniz disk türünü seçin—veri, ses veya video.
- **5. Başlat > Araştır** öğesini sağ tıklatın ve kaynak dosyaların bulunduğu klasöre gidin.
- **6.** Klasörü açın ve dosyaları boş optik diskin olduğu sürücüye sürükleyin.
- **7.** Seçtiğiniz program tarafından belirtildiği biçimde yakma işlemini başlatın.

Ayrıntılı yönergeler için yazılım üreticisinin yönergelerine başvurun. Bu yönergeler yazılımla birlikte, diskte veya üreticinin Web sitesinde bulunabilir.

# <span id="page-15-0"></span>**CD, DVD veya BD'yi çıkarma**

Disk tepsisinin normal açılabilmesine ya da açılamamasına bağlı olarak diski çıkarmanın iki yolu vardır.

## **Disk tepsisi açılıyorsa**

- **1.** Disk tepsisini serbest bırakmak için sürücü çerçevesi üzerindeki sürücü serbest bırakma düğmesine **(1)** basın ve durana kadar tepsiyi **(2)** hafifçe dışarı çekin.
- **2.** Diski **(3)** dış kenarlarını kaldırırken tepsi göbeğine hafifçe bastırarak tepsiden çıkarın. Diski kenarlarından tutun ve düz yüzeylere dokunmaktan kaçının.
- **E** NOT: Tepsiye tamamen erişilemiyorsa diski eğik tutarak çıkarın.

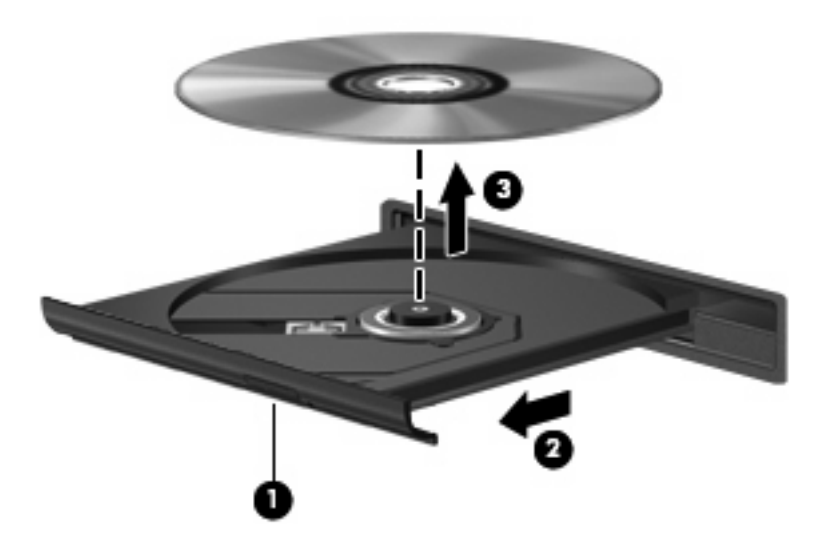

**3.** Disk tepsisini kapatıp diski koruyucu kutusuna yerleştirin.

## **Disk tepsisi açılmıyorsa**

- **1.** Sürücünün ön çerçevesindeki serbest bırakma deliğine düzleştirdiğiniz bir atacı **(1)** sokun.
- **2.** Tepsi açılana kadar atacı hafifçe bastırın ve sonra tepsiyi **(2)** durana kadar dışarı çekin.
- **3.** Diski **(3)** dış kenarlarını kaldırırken tepsi göbeğine hafifçe bastırarak tepsiden çıkarın. Diski kenarlarından tutun ve düz yüzeylere dokunmaktan kaçının.
- **NOT:** Tepsiye tamamen erişilemiyorsa diski eğik tutarak çıkarın.

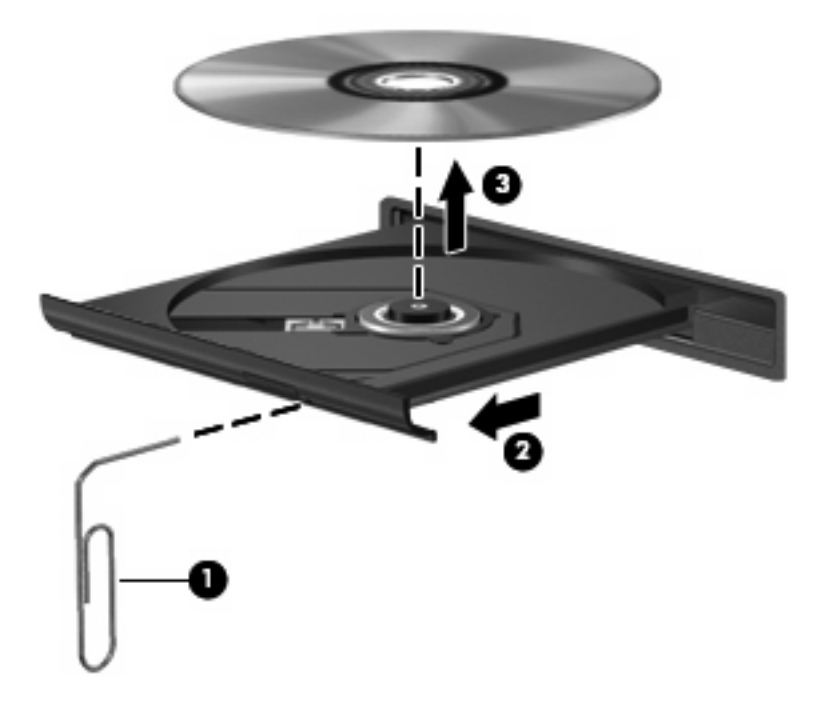

**4.** Disk tepsisini kapatıp diski koruyucu kutusuna yerleştirin.

## <span id="page-17-0"></span>**Çalma/oynatma kesintilerini önleme**

- CD veya DVD'yi yürütmeden önce çalışmalarınızı kaydedin ve tüm açık programları kapatın.
- CD veya DVD'yi yürütmeden önce Internet'ten çıkın.
- Diski doğru taktığınızdan emin olun.
- Diskin temiz olduğundan emin olun. Gerekiyorsa diski filtre edilmiş su ve tüy bırakmayan bir bezle silin. Diski ortasından dışına doğru silin.
- Diskte çizikler olup olmadığını kontrol edin. Çizikler varsa diski, çoğu elektronik eşya mağazasında bulunan optik disk onarım takımı işleminden geçirin.
- Diski yürütmeden önce Uyku modunu devre dışı bırakın.

Disk yürütülürken Hazırda Bekletme veya Uyku modlarını başlatmayın. Aksi takdirde devam etmek isteyip istemediğinizi soran bir uyarı iletisi alırsınız. Bu mesaj görüntülenirse **Hayır**'ı tıklatın. Hayır'ı tıklattıktan sonra bilgisayar aşağıdaki davranışlardan herhangi birini gösterebilir:

Yürütme devam edebilir.

–veya–

- Çoklu ortam programındaki yürütme penceresi kapanabilir. Diski yürütmeye dönmek için diski yeniden başlatmak üzere çoklu ortam programınızdaki **Oynat** düğmesine basın. Bazı ender durumlarda programdan çıkmanız ve yeniden başlatmanız gerekebilir.
- Sistem kaynaklarını artırın:

Yazıcıları ve tarayıcılar gibi harici aygıtları kapatın. Bu uygulama önemli ölçüde sistem kaynağını serbest bırakır ve yürütme performansının daha iyi olmasını sağlar.

Masaüstü rengi özelliklerini değiştirin. İnsan gözünün 16 bitten fazla renkleri kolayca ayırt edememesi nedeniyle film izlerken sistem rengi özelliklerini aşağıdaki gibi 16 bit renge indirirseniz hiçbir renk kaybını fark etmezsiniz:

- Masaüstünde boş bir yerde sağ tıklatıp **Kişiselleştir > Ekran Ayarları** öğesini seçin.
- **Renkler** öğesini **Orta (16 bit)** olarak ayarlayın.

# <span id="page-18-0"></span>**DVD bölge ayarlarını değiştirme**

Telif hakkına tabi dosyalar içeren birçok DVD'de bölge kodları da vardır. Bölge kodları, telif haklarının dünya çapında korunmasına yardımcı olur.

Bölge kodu olan DVD'yi oynatabilmek için DVD'deki bölge kodunun DVD sürücünüzün bölge ayarıyla eşleşmesi gerekir.

**DİKKAT:** DVD sürücünüzün bölge ayarı yalnızca 5 kez değiştirilebilir.

Beşinci kez seçtiğiniz ülke/bölge ayarı DVD sürücüsünde kalıcı bölge ayarı haline gelir.

Sürücüde kalan kullanılabilir değişiklik sayısı DVD Bölgesi sekmesinde görüntülenir.

Ayarları işletim sisteminden değiştirmek için:

- **1. Başlat > Bilgisayar > Sistem özellikleri** seçeneğini belirleyin.
- **2.** Sol bölmede **Aygıt Yöneticisi** seçeneğini tıklatın.
- **E** NOT: Windows sisteminde bilgisayarınızın güvenliğini artırmak için Kullanıcı Hesabı Denetimi özelliği de bulunur. Yazılımları yüklemek, yardımcı programları çalıştırmak veya Windows ayarlarını değiştirmek gibi görevler için sizden izin veya parola istenebilir. Daha fazla bilgi için bkz. Yardım ve Destek.
- **3. DVD/CD-ROM sürücüleri** seçeneğinin yanındaki "+" işaretini tıklatın.
- **4.** Bölge ayarlarını değiştirmek istediğiniz DVD sürücüsünü sağ tıklatıp ardından **Özellikler**'i tıklatın.
- **5. DVD Bölgesi** sekmesini tıklatıp ayarları değiştirin.
- **6. Tamam** düğmesini tıklatın.

# <span id="page-19-0"></span>**4 Harici sürücüleri kullanma**

Çıkarılabilir harici sürücüler bilgilerin depolanması ve bunlara erişilmesi seçeneklerini artırır. Bir USB sürücüsünü bilgisayardaki USB bağlantı noktasına veya isteğe bağlı bir yerleştirme aygıtına bağlayarak ekleyebilirsiniz.

USB sürücü türleri arasında şunlar bulunur:

- 1,44 megabayt disket sürücü
- Sabit disk modülü (adaptör bağlı sabit disk sürücü)
- **•** DVD-ROM Sürücüsü
- · DVD/CD-RW Combo Sürücü
- DVD+RW ve CD-RW Combo Sürücü
- DVD±RW ve CD-RW Combo Sürücü
- **E** NOT: Gereken yazılım ve sürücüler veya hangi bağlantı noktasının kullanılacağı hakkında bilgi için aygıtın üreticinin yönergelerine başvurun.

Bilgisayara harici disk sürücü bağlamak için:

- **DİKKAT:** Güçle çalışan bir sürücüyü bağlarken aygıta zarar gelmesi olasılığını azaltmak için AC gücü kablosunun çıkarılmış olmasına dikkat edin.
	- **1.** Sürücüyü bilgisayara bağlayın.
	- **2.** Güçle çalışan bir sürücü bağlıyorsanız sürücünün güç kablosunu topraklı bir AC prizine takın.
	- **3.** Aygıtı açın.

Güçle çalışan harici sürücüyü çıkarmak için sürücüyü kapatın, bilgisayardan çıkarın, sonra AC Güç kablosunu çıkarın.

# <span id="page-20-0"></span>**5 HP 3D DriveGuard Kullanma**

HP 3D DriveGuard, aşağıdaki koşullardan herhangi birinde sürücüyü park ederek ve G/Ç isteklerini durdurarak sabit disk sürücüsünü korur:

- **•** Bilgisayarı düşürmeniz.
- Bilgisayar pil gücüyle çalışırken bilgisayarı ekranı kapalı olarak taşımanız.

Bu olaylardan herhangi birinin bitiminden az sonra HP 3D DriveGuard, sabit disk sürücüsünü normal çalışmasına geri döndürür.

**NOT:** İsteğe bağlı yerleştirme aygıtında bulunan veya bir USB bağlantı noktasına bağlı olan sabit disk sürücüleri HP 3D DriveGuard tarafından korunmaz.

Entegre devrelerin ve transistörlerin olduğu sürücülerde dönen parçalar olmadığından bunların HP 3D DriveGuard tarafından korunmaları gerekmez.

Daha fazla bilgi için HP 3D DriveGuard yazılımı Yardım'a bakın:

# <span id="page-21-0"></span>**HP 3D DriveGuard durumunu tanımlama**

Sürücünün park edildiğini göstermek için bilgisayardaki sürücü ışığı sarı olur. Sürücülerin korunmakta olduğunu veya sürücünün park edildiğini anlamak için **Başlat > Denetim Masası > Taşınabilir Bilgisayar > Windows Mobility Center** seçeneklerini belirleyin.

- Yazılım etkinleştirildiyse, sabit disk sürücüsü simgesinin üzerinde yeşil bir onay işareti görüntülenir.
- Yazılım devre dışı bırakıldıysa, sabit disk sürücüsü simgesinin üzerinde kırmızı bir X görüntülenir.
- Sürücüler park halindeyse, sabit disk simgesinin üzerinde sarı bir ay görüntülenir.

**E** NOT: Mobility Center'daki simge sürücünün en güncel durumunu göstermiyor olabilir. Durumdaki değişiklik sonrasında hemen güncelleştirme yapılması için bildirim alanı simgesini etkinleştirmeniz gerekir.

Bildirim alanı simgesini etkinleştirmek için:

**1. Başlat > Denetim Masası > Donanım ve Ses > HP 3D DriveGuard** öğesini seçin.

**NOT:** Kullanıcı Hesabı Denetimi tarafından komut istendiğinde **İzin ver** öğesini tıklatın.

- **2. Sistem tepsisindeki simge** satırında **Göster**'i tıklatın.
- **3. Tamam** düğmesini tıklatın.

HP 3D DriveGuard sürücüyü park ettiyse, bilgisayar şu şekilde davranır:

- Bilgisayar kapanmaz.
- Yukarıdaki Not'ta açıklandığı biçim dışında, bilgisayar Uyku veya Hazırda Bekletme durumunu başlatmaz.
- **NOT:** Bilgisayar pil gücüyle çalışıyorsa ve pil kritik bir düzeye inerse, HP 3D DriveGuard bilgisayarın Hazırda Bekletme modunu başlatmasına izin verir.
- Bilgisayar, Güç Seçenekleri Özellikleri'ndeki Alarmlar sekmesinde ayarlanmış olan pil alarmlarını etkinleştirmez.

HP, bilgisayarı taşımadan önce kapatmanızı ya da Uyku veya Hazırda Bekletme modunu başlatmanızı önerir.

## <span id="page-22-0"></span>**HP 3D DriveGuard yazılımı**

HP 3D DriveGuard yazılımı, aşağıdaki görevleri gerçekleştirmenize olanak sağlar:

- HP 3D DriveGuard'ı etkinleştirme ve devre dışı bırakma.
- **NOT:** Kullanıcı ayrıcalıklarınıza bağlı olarak, HP 3D DriveGuard'ı etkinleştirmeniz veya devre dışı bırakmanız mümkün olmayabilir. Ayrıca, Yönetici grubunun üyeleri yönetici olmayan kullanıcıların ayrıcalıklarını değiştirebilir.
- Sistemdeki bir sürücünün desteklenip desteklenmediğini belirleme

Yazılımı açmak veya ayarlarını değiştirmek için şu adımları izleyin:

**1.** Mobility Center'da HP 3D DriveGuard penceresini açmak için sabir sürücü simgesini tıklatın.

– veya –

#### **Başlat > Denetim Masası > Donanım ve Ses > HP 3D DriveGuard** öğesini seçin.

- **2.** Ayarları değiştirmek için uygun düğmeyi tıklatın.
- **3. Tamam**'ı tıklatın.

# <span id="page-23-0"></span>**6 RAID desteği**

Bilgisayar, verilerin birden fazla Serial ATA (SATA) sabit sürücüsünde depolanabilmesini sağlayan RAID (Redundant Array of Independent Disks - İhtiyaç Dışı Bağımsız Disk Dizisi) adlı teknolojiyi destekler. Daha fazla bilgi için RAID kullanıcı kılavuzuna bakın. Kılavuza erişmek için **Başlat > Yardım ve Destek > Kullanıcı Kılavuzları**'nı seçin veya bazı modellerle birlikte verilen *User Guides* (Kullanıcı Kılavuzları) diskine başvurun.

# <span id="page-24-0"></span>**7 Sabit disk sürücüsü performansını artırma**

# **Disk Birleştiricisini Kullanma**

Bilgisayar kullanıldıkça, sabit sürücüdeki dosyalar parçalanır. Disk Birleştiricisi, sabit sürücüdeki parçalanmış dosyaları ve klasörleri birleştirerek sistemin daha verimli çalışmasını sağlar.

Disk Birleştiricisi'ni çalıştırmak için:

- **1. Başlat > Tüm Programlar > Donatılar > Sistem Araçları > Disk Birleştiricisi**'ni seçin.
- **2. Şimdi birleştir**'i tıklatın.
- **EY NOT:** Bilgisayarınızın güvenliğini arttırmak için Windows®'da Kullanıcı Hesabı Denetimi özelliği bulunmaktadır. Uygulama yükleme, yardımcı programları çalıştırma veya Windows ayarlarını değiştirme gibi görevler için izniniz veya parolanız istenebilir. Daha fazla bilgi için Windows çevrimiçi Yardım'a bakın.

Daha fazla bilgi için, Disk Birleştiricisi çevrimiçi Yardımı'na erişin.

## **Disk Temizleme'yi Kullanma**

Disk Temizleme, disk alanı boşaltmak için güvenli şekilde silebileceğiniz gereksiz dosyaları sabit sürücüde arar ve bilgisayarın daha verimli çalışmasına yardımcı olur.

Disk Temizleme'yi çalıştırmak için:

- **1. Başlat > Tüm Programlar > Donatılar > Sistem Araçları > Disk Temizleme**'yi seçin.
- **2.** Ekranda görüntülenen yönergeleri izleyin.

# <span id="page-25-0"></span>**8 Sabit sürücüyü geri takma**

**DİKKAT:** Bilgi kaybını ve yanıt vermeyen sistemi önlemek için:

Sabit sürücüyü yuvasından çıkarmadan önce bilgisayarı kapatın. Bilgisayar açık, Uyku veya Hazırda Bekletme modundayken sabit sürücüyü çıkarmayın.

Bilgisayarın kapalı mı, yoksa Hazırda Bekletme modunda mı olduğundan emin değilseniz, güç düğmesine basıp bilgisayarı açın. Ardından bilgisayarı işletim sisteminden kapatın.

Sabit sürücüyü çıkarmak için:

- **1.** Çalışmanızı kaydedin.
- **2.** Bilgisayar oturumunu ve ekranı kapatın.
- **3.** Bilgisayara bağlı olan tüm harici donanım aygıtların bağlantısını kesin.
- **4.** Güç kablosunu AC prizinden çıkarın.
- **5.** Bilgisayarı, sabit sürücü yuvası sizden tarafta olacak şekilde düz bir yüzeyde ters çevirin.
- **6.** Pili bilgisayardan çıkarın.
- **7.** Sabit disk sürücüsü kapağının 2 vidasını gevşetin **(1)**.
- **8.** Sabit sürücü kapağını bilgisayardan kaldırıp çıkarın **(2)**.

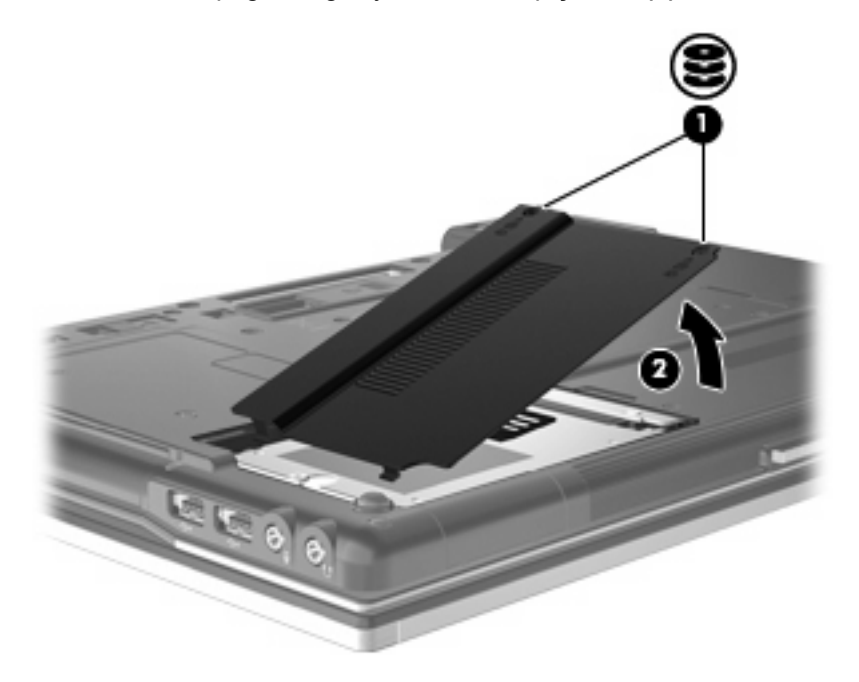

- <span id="page-26-0"></span>**9.** Sabit sürücü vidasını çıkarın **(1)**.
- **10.** Sabit sürücü mandalını **(2)** sola çekip sabit disk sürücüsünü serbest bırakın.
- **11.** Sabit sürücüyü kaldırarak sabit sürücü bölmesinden çıkarın **(3)**.

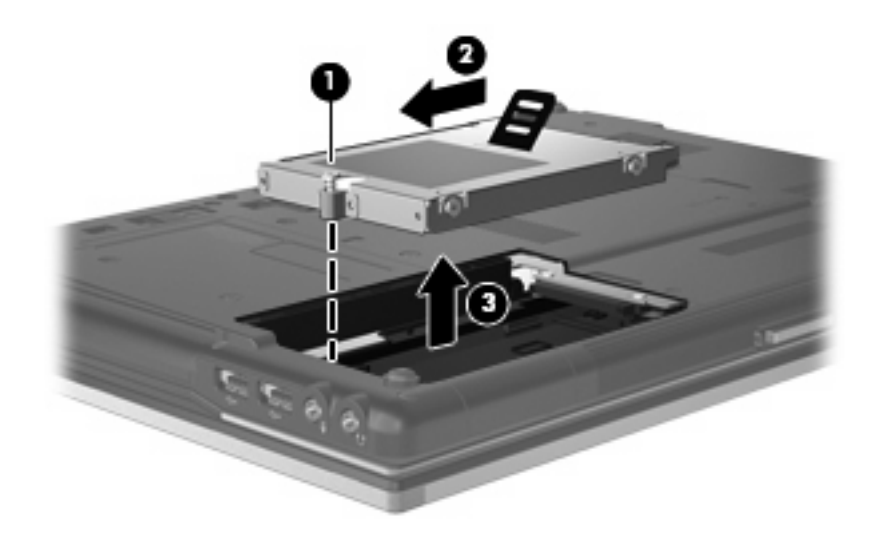

Sabit sürücü takmak için:

- **1.** Sabit sürücüyü yuvasına yerleştirin **(1)**.
- **2.** Sabit sürücünün bağlantısını sağlamak için tutamacını sağa doğru çekin **(2)**.
- **3.** Sürücünün vidasını sıkın **(3)**.

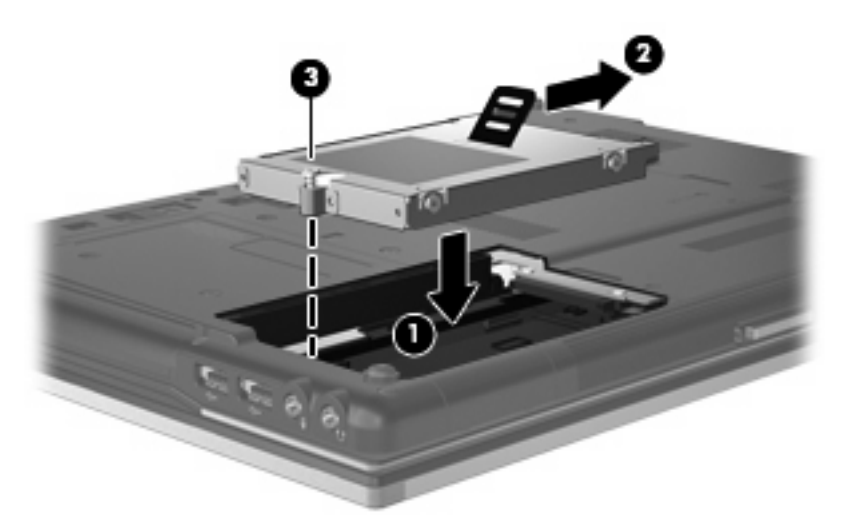

- **4.** Sabit sürücü kapağındaki şeritleri **(1)** bilgisayardaki çentiklerle hizalayın.
- **5.** Kapağı yeniden takın **(2)**.

**6.** Sabit sürücü kapak vidasını sıkın **(3)**.

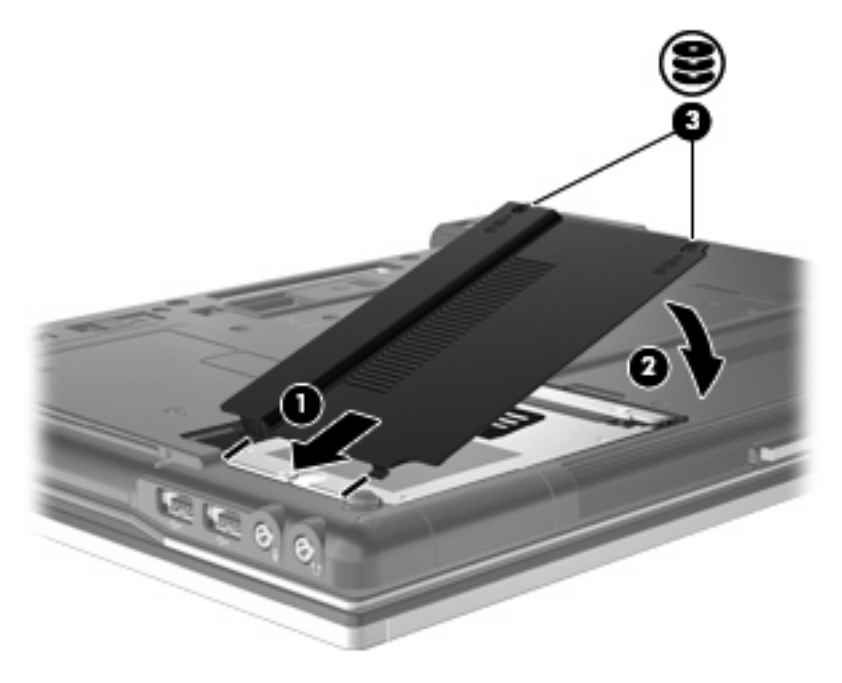

# <span id="page-28-0"></span>**9 Yükseltme yuvasına sürücü takma**

Yükseltme yuvasına optik sürücü veya sabit disk sürücüsü konulabilir.

# **Sabit sürücüyü yerleştirme**

**DİKKAT:** Bilgi kaybını veya yanıt vermeyen sistem durumunu önlemek için:

Sabit sürücüyü yükseltme yuvasından çıkarmadan önce bilgisayarı kapatın. Sabit disk sürücüsünü bilgisayar açıkken, Uyku durumunda veya Hazırda Bekletme durumundayken çıkarmayın.

Bilgisayarın kapalı mı, yoksa Hazırda Bekletme durumunda mı olduğundan emin değilseniz güç düğmesine basarak bilgisayarı açın. Ardından bilgisayarı işletim sisteminden kapatın.

Sabit sürücüyü yükseltme yuvasından çıkarmak için:

- **1.** Çalışmanızı kaydedin.
- **2.** Bilgisayarı ve ekranı kapatın.
- **3.** Bilgisayara bağlı olan tüm harici donanım aygıtların bağlantısını kesin.
- **4.** Güç kablosunu AC prizinden çıkarın.
- **5.** Yükseltme yuvası sizden tarafta olacak biçimde bilgisayarı düz bir yüzeyde ters çevirin.
- **6.** Pili bilgisayardan çıkarın.
- **7.** Yükseltme yuvası vidasını çıkarın **(1)**.

**8.** Normal bir tornavida kullanarak sabit sürücüyü serbest bırakmak için mandalı hafifçe itin **(2)**.

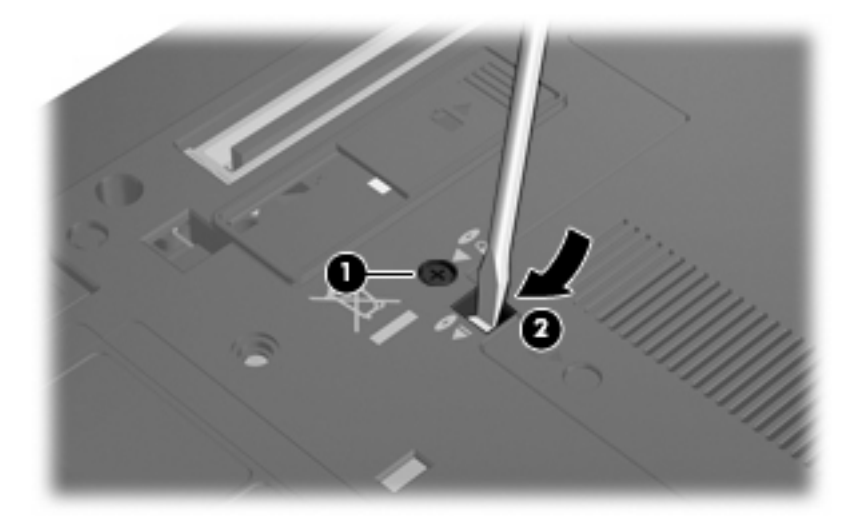

**9.** Sabit sürücüyü yükseltme yuvasından çıkarın.

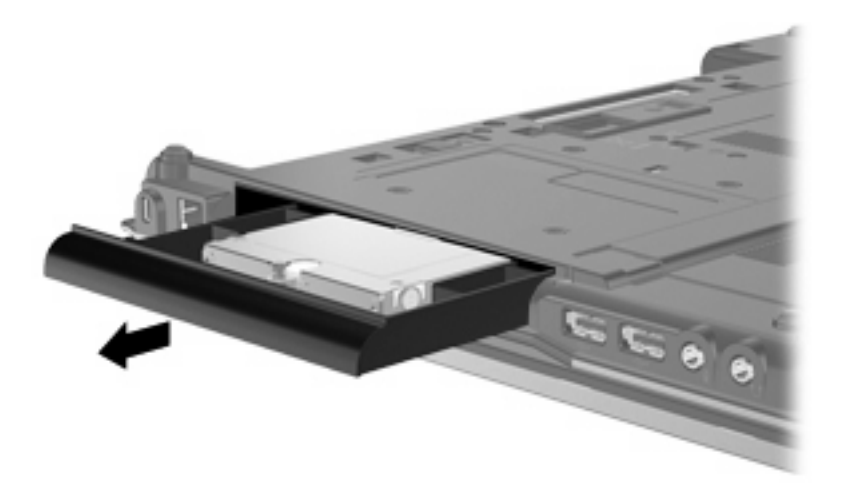

Yükseltme yuvasına sabit sürücü yerleştirmek için:

**1.** Sabit sürücüyü yükseltme yuvasına yerleştirin.

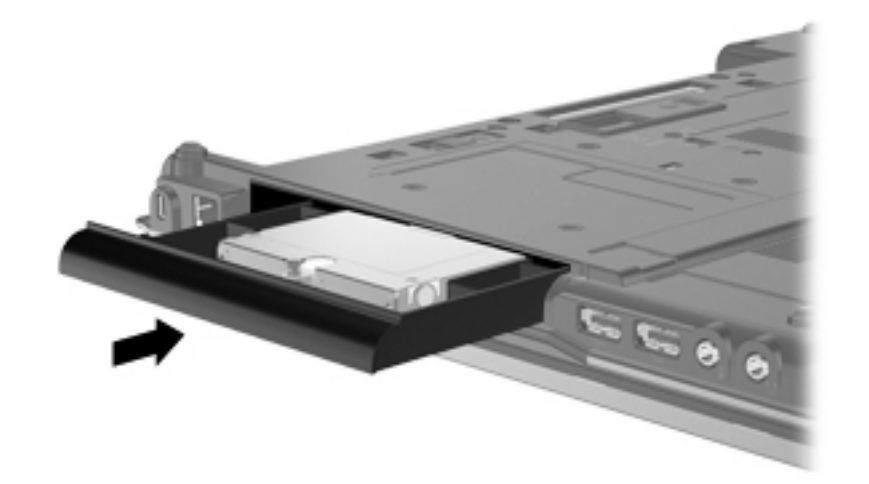

**2.** Yükseltme yuvası vidasını sıkıştırın.

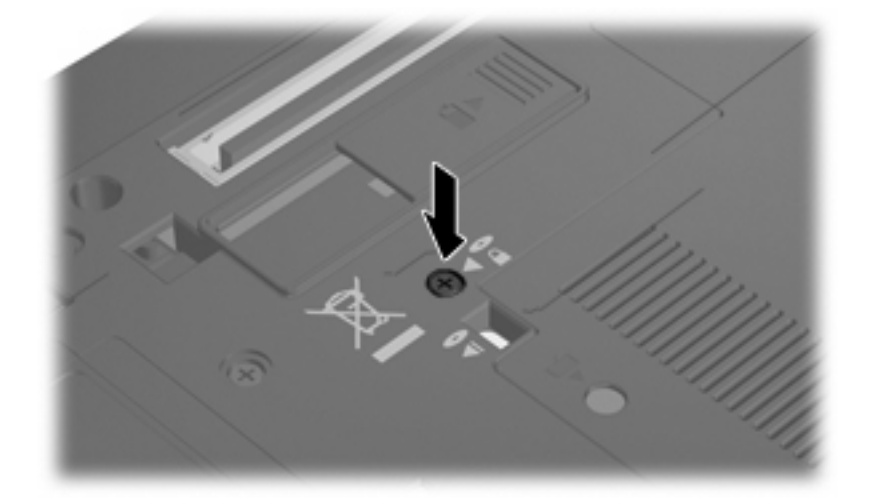

# <span id="page-31-0"></span>**Optik sürücüyü yerleştirme**

**DİKKAT:** Bilgi kaybını veya yanıt vermeyen sistem durumunu önlemek için:

Optik sürücüyü yükseltme yuvasından çıkarmadan önce bilgisayarı kapatın. Optik sürücüyü bilgisayar açıkken, Uyku veya Hazırda Bekletme durumundayken çıkarmayın.

Bilgisayarın kapalı mı, yoksa Hazırda Bekletme durumunda mı olduğundan emin değilseniz güç düğmesine basarak bilgisayarı açın. Ardından bilgisayarı işletim sisteminden kapatın.

Optik sürücüyü yükseltme yuvasından çıkarmak için:

- **1.** Çalışmanızı kaydedin.
- **2.** Bilgisayarı ve ekranı kapatın.
- **3.** Bilgisayara bağlı olan tüm harici donanım aygıtların bağlantısını kesin.
- **4.** Güç kablosunu AC prizinden çıkarın.
- **5.** Yükseltme yuvası sizden tarafta olacak biçimde bilgisayarı düz bir yüzeyde ters çevirin.
- **6.** Pili bilgisayardan çıkarın.
- **7.** Yükseltme yuvası vidasını çıkarın **(1)**.
- **8.** Normal bir tornavida kullanarak optik sürücüyü serbest bırakmak için mandalı hafifçe itin **(2)**.

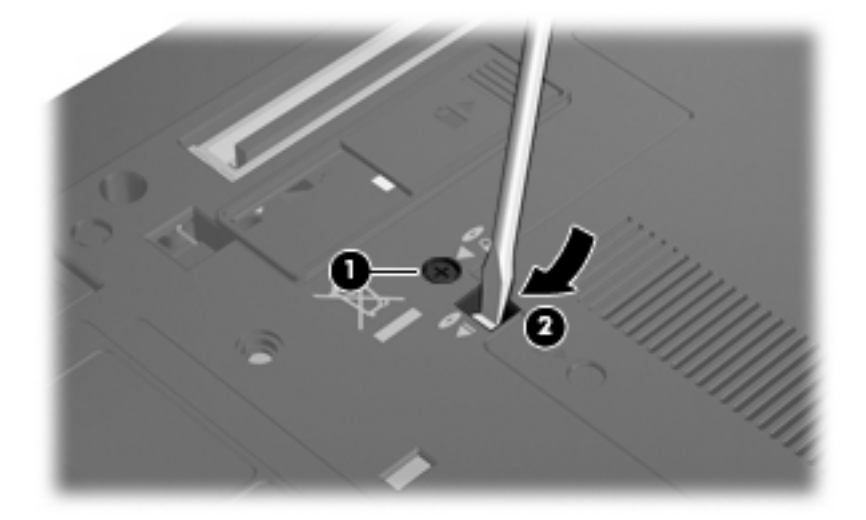

**9.** Optik sürücüyü yükseltme yuvasından çıkarın.

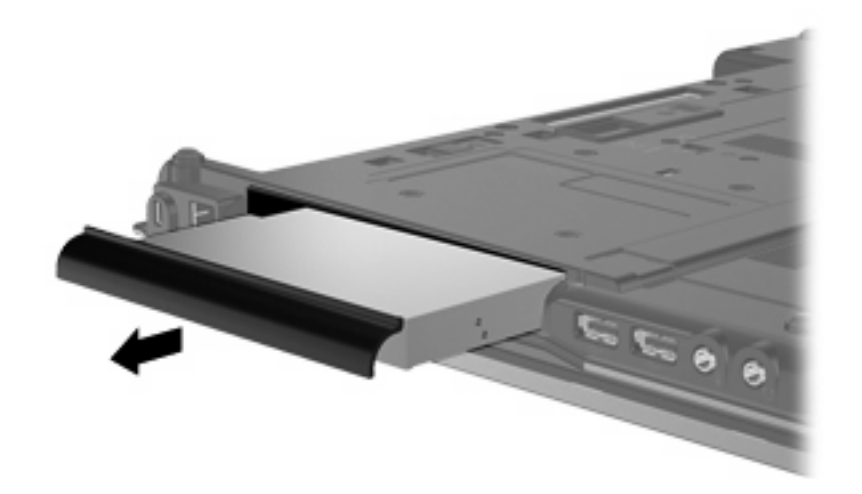

Yükseltme yuvasına optik sürücü yerleştirmek için:

**1.** Optik sürücüyü yükseltme yuvasına yerleştirin.

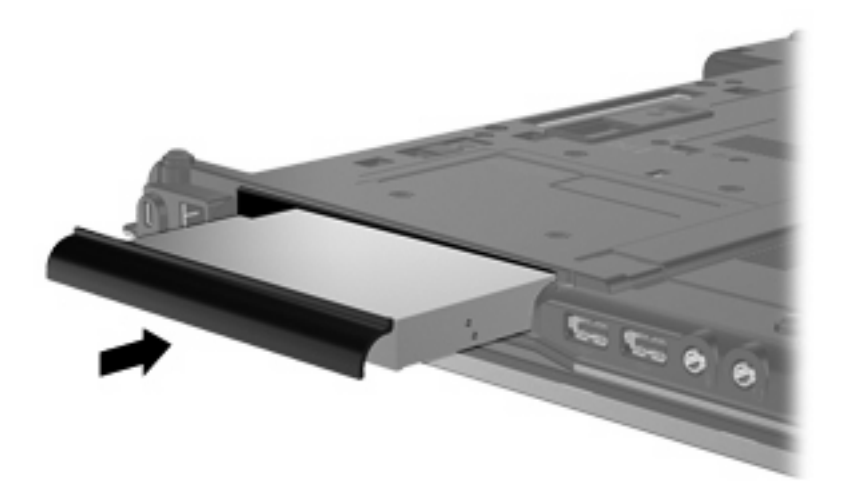

**2.** Yükseltme yuvası vidasını sıkıştırın.

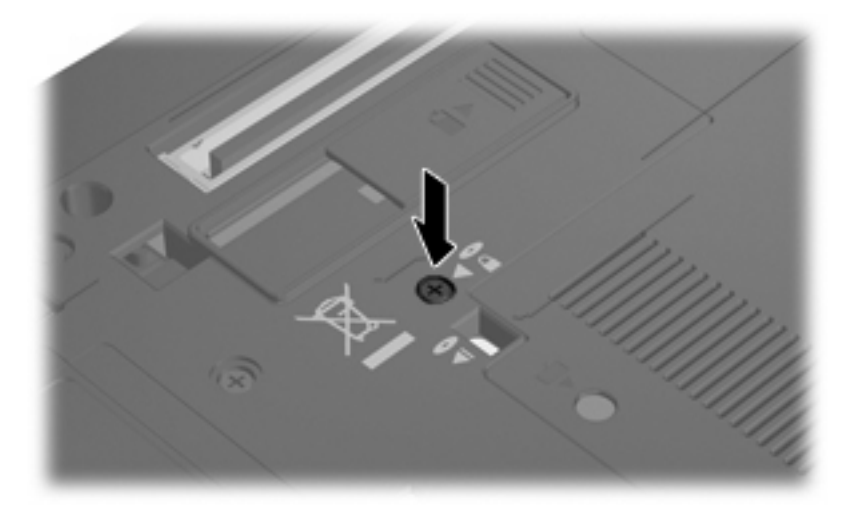

# <span id="page-33-0"></span>**10 Sorun Giderme**

## **Bilgisayar optik sürücüyü algılamıyor**

Bilgisayar optik sürücüyü algılamazsa aygıtla ilgili sorunu gidermek için Aygıt Yöneticisi'ni kullanın ve sonra aygıt sürücüsünü güncelleyin, kaldırın ve yeniden yükleyin.

- **1.** Optik disk sürücüsünde disk varsa çıkarın.
- **2. Başlat > Denetim Masası > Sistem ve Bakım > Aygıt Yöneticisi** öğesini seçin. Kullanıcı Hesabı Denetimi tarafından komut istemi geldiğinde **Devam**'ı tıklatın.
- **3.** Aygıt Yöneticisi penceresinde **DVD/CD-ROM sürücüleri** yanında eksi (-) işareti yoksa artı (+) işaretini tıklatın. Optik sürücünün listede olup olmadığına bakın.
- **4.** Aşağıdaki görevleri yapmak için optik sürücü listesini sağ tıklatın:
	- Sürücüyü güncelleme.
	- Aygıtı devre dışı bırakın.
	- Donanım değişikliklerini arama. Windows takılı donanımları sistemde tarar ve gereken sürücüleri yükler.
	- Aygıtın doğru çalıştığını görmek için **Özellikler**'i tıklatın:
		- Sorunları gidermek için **Sorun Giderme**'yi tıklatın.
		- Bu aygıtın sürücüsünü güncellemek, geri yüklemek, devre dışı bırakmak veya kaldırmak için **Sürücüler** sekmesini tıklatın.

# <span id="page-34-0"></span>**Yeni aygıt sürücüsü gerekiyor**

## **Microsoft aygıt sürücülerini alma**

Bilgisayarınız yeni aygıtlar bağlandığında otomatik olarak Microsoft aygıt sürücülerini kontrol edip yüklemek üzere ayarlanmıştır.

## **HP aygıt sürücülerini alma**

HP aygıt sürücülerini almak için şu yordamlardan birini izleyin:

HP Güncelleştirme özelliğini kullanmak için:

- **1. Başlat > Tüm Programlar> HP > HP Güncelleştirme** öğesini seçin.
- **2.** HP Hoş Geldiniz ekranında **Ayarlar**'ı tıklatıp yardımcı programın Web'de yazılım güncelleştirmelerini ne zaman kontrol edeceğini seçin.
- **3.** HP yazılım güncelleştirmelerini hemen kontrol etmek için **İleri**'yi tıklatın.

HP Web sitesini kullanmak için:

- **1.** Internet tarayıcınızı açın ve<http://www.hp.com/support>adresine gidin.
- **2.** Ülkenizi veya bölgenizi seçin.
- **3.** Yazılım ve sürücü indirme seçeneğini tıklatıp ürün kutusuna bilgisayar modelinizin numarasını yazın.
- **4.** enter tuşuna basın ve ekrandaki yönergeleri izleyin.

# <span id="page-35-0"></span>**Optik disk otomatik olarak yürütülmüyor**

**1. Başlat**'ı tıklatıp **Arama Başlat** kutusuna otomatik kullan yazın.

Yazarken arama sonuçları kutunun üstündeki bölmede listelenir.

- **2.** Sonuç bölmesinde **Otomatik Kullan**'ı tıklatın. Kullanıcı Hesabı Denetimi tarafından komut istemi geldiğinde **Devam**'ı tıklatın.
- **3. Tüm ortam ve aygıtlar için Otomatik Kullan'ı kullan** onay kutusunu seçip **Kaydet**'i tıklatın.

Şimdi artık CD veya DVD optik sürücüye yerleştirildiğinde otomatik olarak başlayacaktır.

## <span id="page-36-0"></span>**Disk yakma işlemi başlamıyor veya tamamlanmadan önce duruyor**

- Tüm programların kapalı olduğundan emin olun.
- Uyku ve Hazırda Bekletme özelliklerini kapatın.
- Sürücünüze uygun doğru türde disk kullandığınızdan emin olun. Disk türleri hakkında daha fazla bilgi için kullanıcı kılavuzlarına bakın.
- Diskin doğru yerleştirildiğinden emin olun.
- Daha yavaş bir yazma hızı seçip yeniden deneyin.
- Disk kopyalıyorsanız içeriği yeni diske yakmayı denemeden önce kaynak diskteki bilgileri sabit disk sürücünüze kaydedin ve sonra yakma işlemini sabit disk sürücünüzden yapın.
- Aygıt Yöneticisi'nde DVD/CD-ROM sürücüleri kategorisinde bulunan disk yakma aygıtı sürücüsünü yeniden yükleyin.

## **DVD, Windows Media Player uygulamasında oynatıldığında ses ve görüntü yok**

DVD oynatmak için bilgisayara önceden yüklenmiş olan WinDVD uygulamasını kullanmalısınız.

# <span id="page-37-0"></span>**Dizin**

### **A**

aygıt sürücüleri HP aygıtları [31](#page-34-0) kaldırma, yeniden yükleme [31](#page-34-0) Microsoft aygıtları [31](#page-34-0)

### **B**

bakım Disk Birleştiricisi [21](#page-24-0) Disk Temizleme [21](#page-24-0) BD çıkarma [12](#page-15-0) kopyalama [10](#page-13-0) yakma [11](#page-14-0) yürütme [7](#page-10-0) BD R/RE DVD±RW Süper Çoklu DL Sürücü [4](#page-7-0) BD ROM DVD±RW Süper Çoklu DL Sürücü [4](#page-7-0) Blu-ray Diski (BD) [4](#page-7-0) bölge kodları, DVD [15](#page-18-0)

## **C**

CD çıkarma [12](#page-15-0) kopyalama [10](#page-13-0) yakma [11](#page-14-0) yürütme [7](#page-10-0) CD sürücüsü [3](#page-6-0), [16](#page-19-0)

## **Ç**

çalma/oynatma bozulmalarını önleme [14](#page-17-0)

### **D**

Disk Birleştiricisi yazılımı [21](#page-24-0) disk performansı [21](#page-24-0) Disk Temizleme yazılımı [21](#page-24-0) disket sürücü [16](#page-19-0)

#### DVD

bölge ayarını değiştirme [15](#page-18-0) çıkarma [12](#page-15-0) kopyalama [10](#page-13-0) yakma [11](#page-14-0) yürütme [7](#page-10-0) DVD bölge ayarları [15](#page-18-0) DVD sürücüsü [3,](#page-6-0) [16](#page-19-0)

### **H**

harici sürücü [16](#page-19-0) havaalanı güvenlik aygıtları [2](#page-5-0) HP 3D DriveGuard [17](#page-20-0)

## **I**

ışık, sürücü [18](#page-21-0)

### **O**

optik disk kullanma [5](#page-8-0) optik sürücü [3,](#page-6-0) [16](#page-19-0) optik sürücünün algılanması [30](#page-33-0) Otomatik Kullan [8](#page-11-0)

#### **S**

sabit disk sürücüsü harici [16](#page-19-0) HP 3D DriveGuard [17](#page-20-0) sabit sürücü değiştirme [22](#page-25-0) takma [23](#page-26-0) sorun giderme aygıt sürücüleri [31](#page-34-0) disk yakma [33](#page-36-0) optik sürücünün algılanması [30](#page-33-0) Otomatik Kullan [32](#page-35-0) sürücü ışığı [18](#page-21-0) sürücüler bakımı [2](#page-5-0)

disket [16](#page-19-0) DVD/CD-RW Combo Sürücü [4](#page-7-0) DVD±RW Süper Çoklu DL LightScribe Sürücü [4](#page-7-0) DVD±RW Süper Çoklu DL Sürücü [4](#page-7-0) harici [16](#page-19-0) optik disk [3](#page-6-0), [16](#page-19-0) sabit [16](#page-19-0), [22,](#page-25-0) [23](#page-26-0) *Ayrıca bkz* sabit disk sürücüsü, optik disk sürücüsü

## **T**

telif hakkı uyarısı [9](#page-12-0)

## **Y**

yazılım Disk Birleştiricisi [21](#page-24-0) Disk Temizleme [21](#page-24-0) yükseltme yuvası optik sürücüyü yerleştirme [28](#page-31-0) sabit sürücüyü yerleştirme [25](#page-28-0)

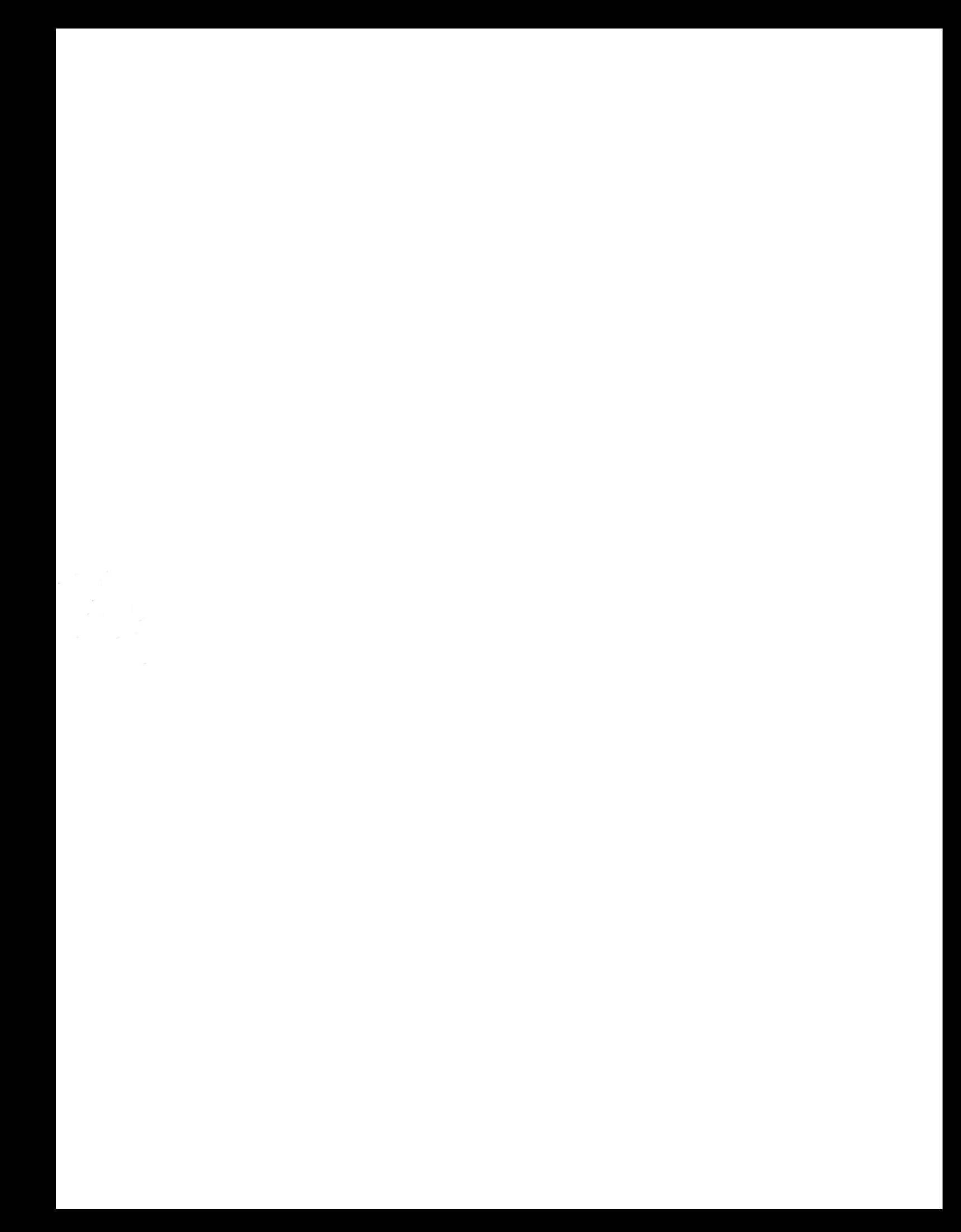